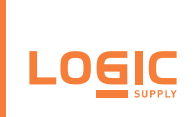

# NWK030: Cat M1 / NB-IoT Modem

Revision Date 2019.06.28

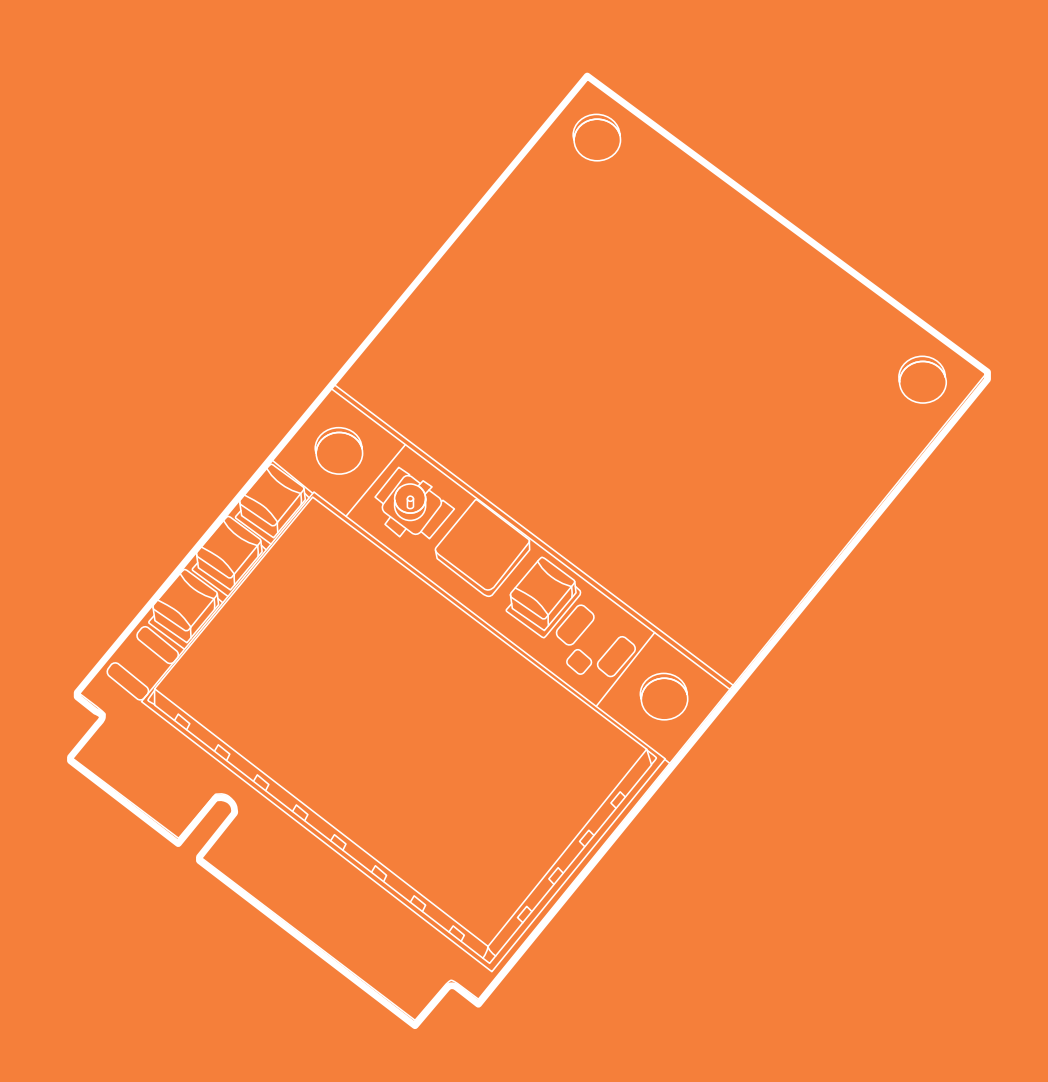

#### US Office

#### EU Office

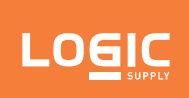

NWK030

### NWK030 Product Manual

Revision Date 2019.06.28

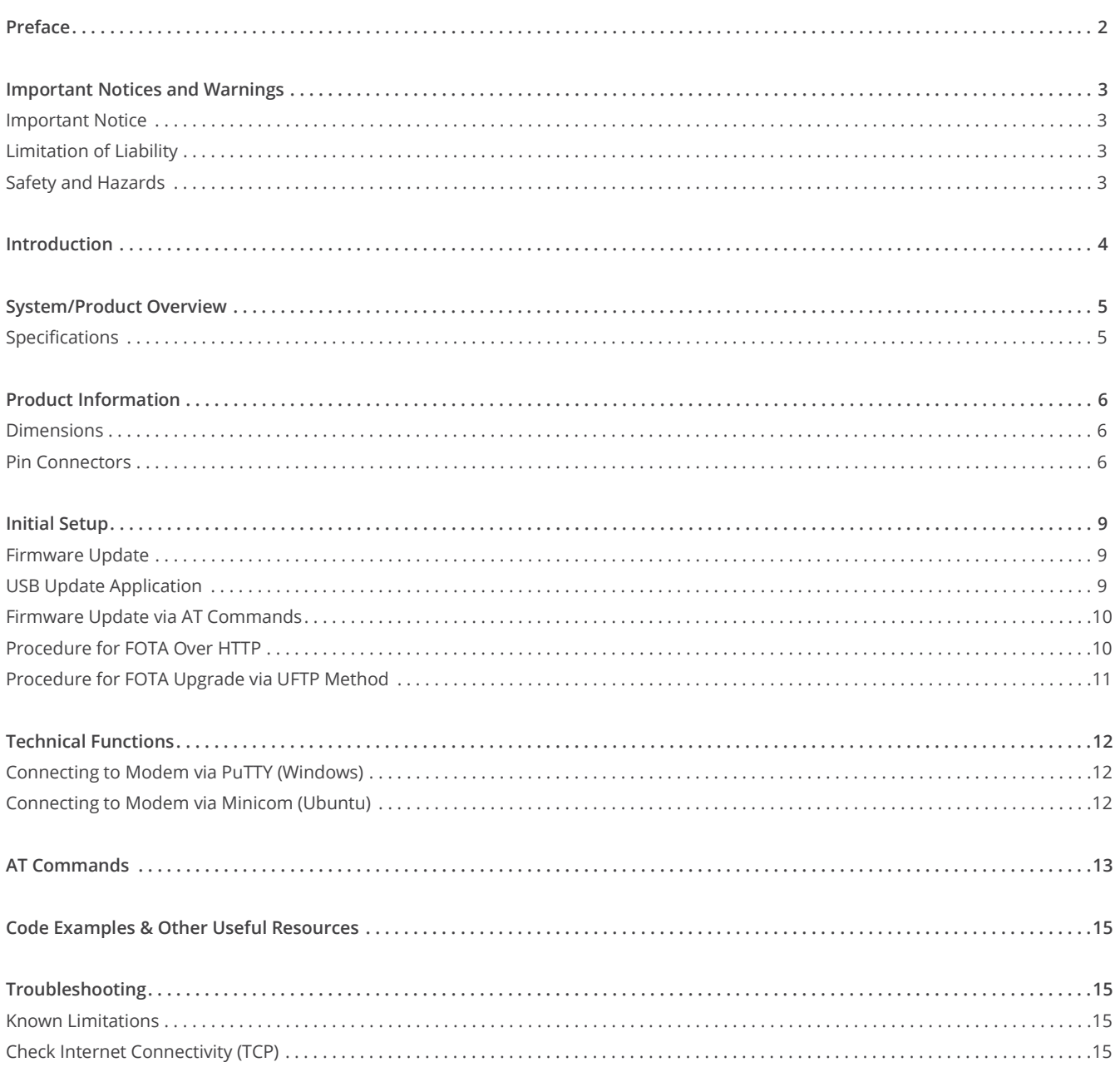

US Office Phone: +1 802 861 2300 Email: info@logicsupply.com www.logicsupply.com

#### EU Office

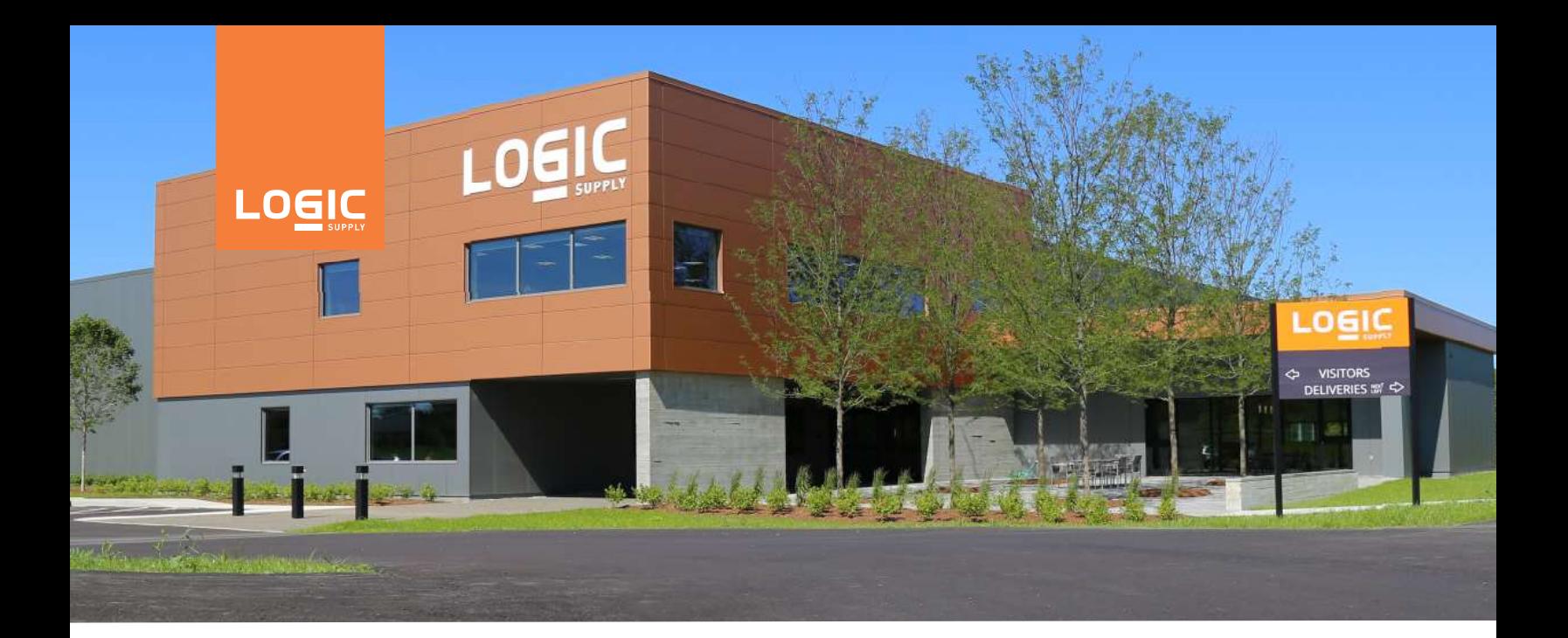

# Preface

# About Logic Supply

Logic Supply is powering innovation with highly configurable embedded and IoT computers engineered for reliability. Businesses worldwide depend on our solutions to operate in the toughest environments while tapping into the evolving Industrial Internet of Things.

This guide will introduce you to the NWK030 modem and walk you through setup and installation. For technical questions or support, please reach out via our contact information below or visit our NWK030 tech support site.

US Office Phone: +1 802 861 2300 Email: info@logicsupply.com www.logicsupply.com www.logicsupply.com <sup>2</sup>

EU Office

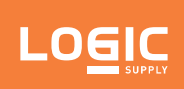

### Important Notices and Warnings

#### **Important Notice**

Due to the nature of wireless communications, transmission and reception of data can never be guaranteed. Data may be delayed, corrupted (i.e., have errors) or be totally lost. Although significant delays or losses of data are rare when wireless devices such as the Extrovert family of products are used in a normal manner with a well constructed network, the Extrovert family of products should not be used in situations where failure to transmit or receive data could result in damage of any kind to other equipment, the user or any other party, including but not limited to personal injury, death or loss of property. Logic Supply accepts no responsibility for damages of any kind resulting from failures, delays or errors in data transmitted or received. The purchase and use of the Extrovert family of products does not come with or constitute a wireless or data plan. A separate plan with your carrier is required.

#### Limitation of Liability

The information in this manual is subject to change without notice and does not represent a commitment on the part of Logic Supply. LOGIC SUPPLY AND ITS AFFILIATES SPECIFICALLY DISCLAIM LIABILITY FOR ANY AND ALL DIRECT, INDIRECT, SPECIAL, GENERAL, INCIDENTAL, CONSEQUENTIAL, PUNITIVE OR EXEMPLARY DAMAGES INCLUDING, BUT NOT LIMITED TO, LOSS OF PROFITS OR REVENUE OR ANTICIPATED PROFITS OR REVENUE ARISING OUT OF THE USE OR INABILITY TO USE ANY LOGIC SUPPLY PRODUCT, EVEN IF LOGIC SUPPLY AND/OR ITS AFFILIATES HAS BEEN ADVISED OF THE POSSIBILITY OF SUCH DAMAGES OR THEY ARE FORESEEABLE OR FOR CLAIMS BY ANY THIRD PARTY.

In no event shall Logic Supply and/or its affiliates aggregate liability arising under or in connection with the Logic Supply product, regardless of the number of events, occurrences, or claims giving rise to liability, be in excess of the price paid by the purchaser for the Logic Supply product.

### Safety and Hazards

CAUTION: For your own safety and to ensure continued proper operation, Extrovert products should not be used where explosive atmospheres may be present or where radio interference may cause damage to, or disruption in service from, other equipment.

IMPORTANT NOTE: Maintain at least 20 cm of separation between the LTE antenna and the user's body while in regular operation. Do not use Extrovert products in the vicinity of medical equipment as it may cause potentially disruptive interference.

Do not co-locate an Extrovert-enabled device with any other transmitting system.

To comply with FCC/IC regulations in North America that limit both maximum RF output power and human exposure to RF radiation (SAR), the maximum antenna gain including cable loss in a mobile-only exposure condition must not exceed the limits outlined in the table on the following page.

US Office Phone: +1 802 861 2300 Email: info@logicsupply.com www.logicsupply.com www.logicsupply.com <sup>3</sup>

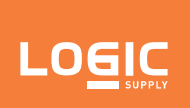

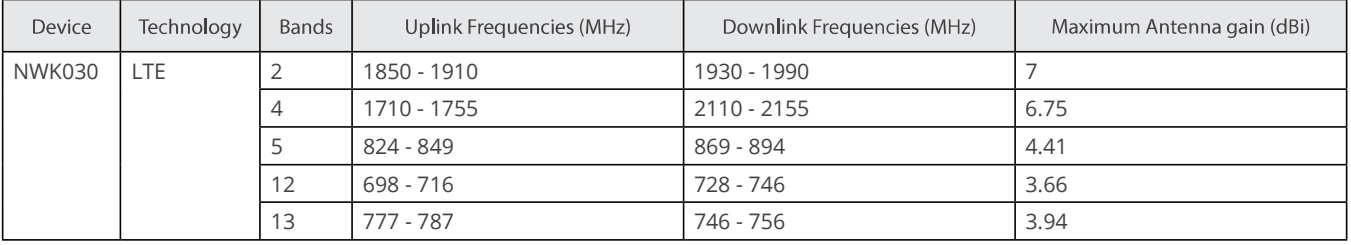

### Important Notices and Warnings (cont.)

### Introduction

The NWK030 is based on the SARA-R410M module and provides a single RF interface for connecting the external antenna. "Cellular" represents the primary RF input/output for transmission and reception of LTE RF signals. The "Cellular" pin of NWK030 has a nominal characteristic impedance of 50 Ω and must be connected to the primary Tx / Rx antenna through a 50 Ω transmission line to allow proper RF transmission and reception.

When installed in a Logic Supply computer, the "Cellular" interface is connected to an external antenna mount. The external mount uses an SMA (female) connector. Our line of compatible cellular antennas all use a standard SMA (male) connector.

US Office Phone: +1 802 861 2300 Email: info@logicsupply.com www.logicsupply.com www.logicsupply.com <sup>4</sup>

#### EU Office

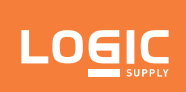

NWK030

### System/Product Overview

The Logic Supply NWK030 is based on the PCI Express Mini Card standard with a USB 2.0 interface.

The NWK030 is an available option within Logic Supply's full range of industrial PCs. See www.logicsupply.com to select your PC platform. Add Cat M1 / NB-IoT connectivity during the system configuration stage. The NWK030 is not available for individual sale as a component.

### Specifications

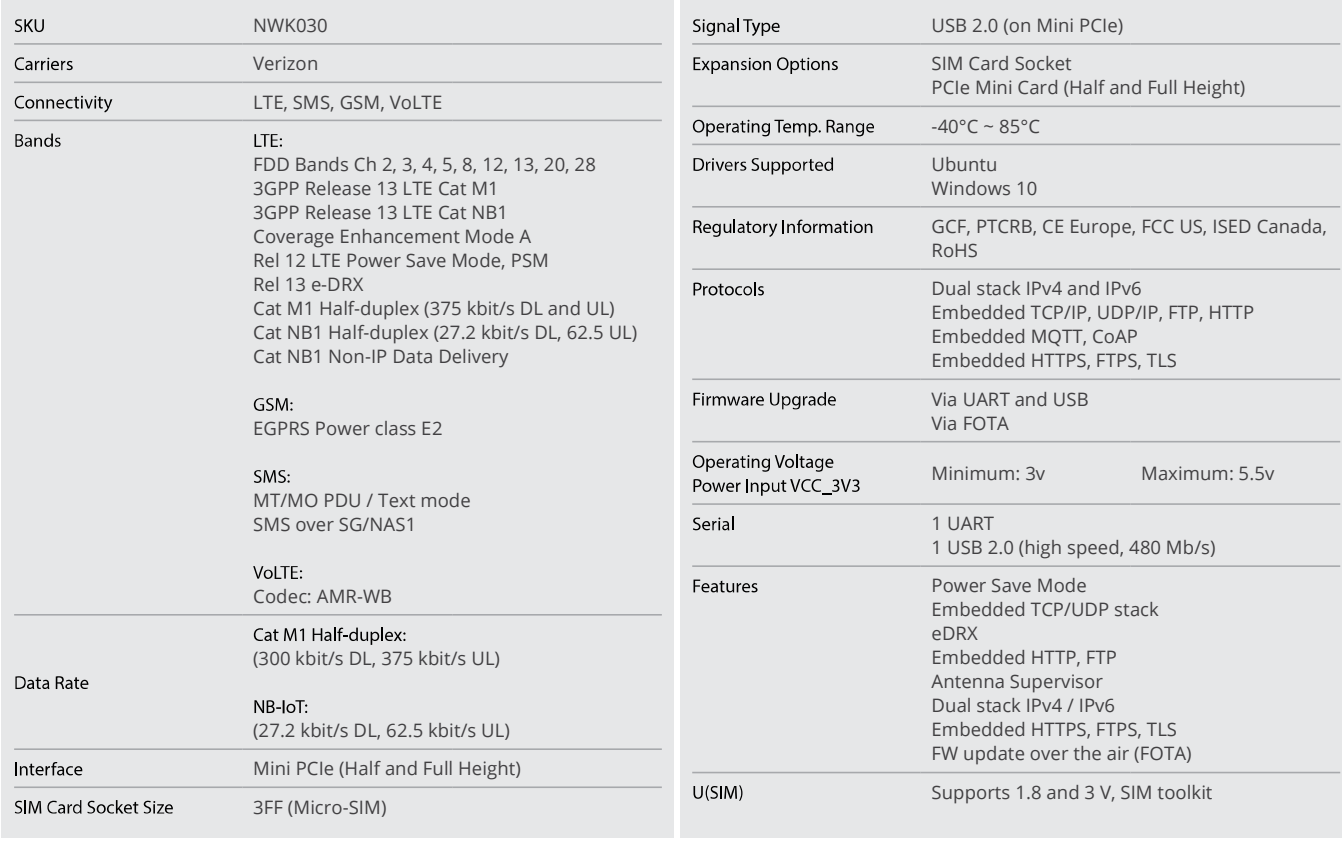

#### US Office

Phone: +1 802 861 2300 Email: info@logicsupply.com www.logicsupply.com www.logicsupply.com <sup>5</sup>

#### EU Office

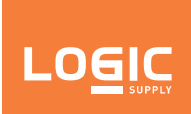

NWK030

# Product Information

Dimensions

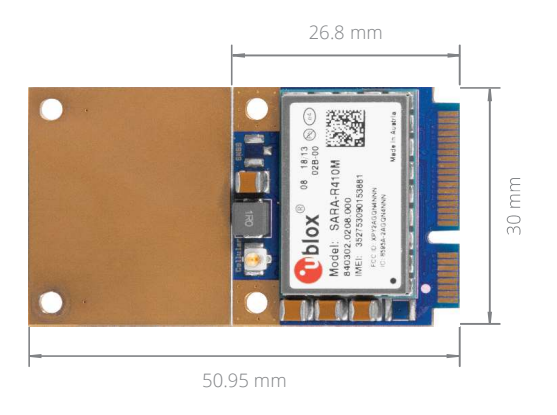

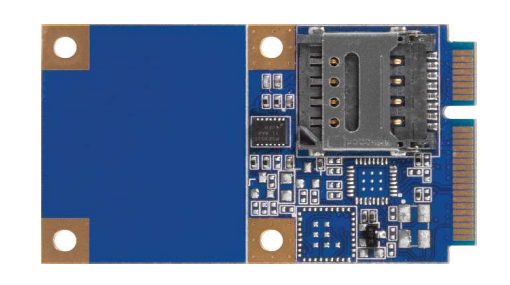

### **Pin Connectors**

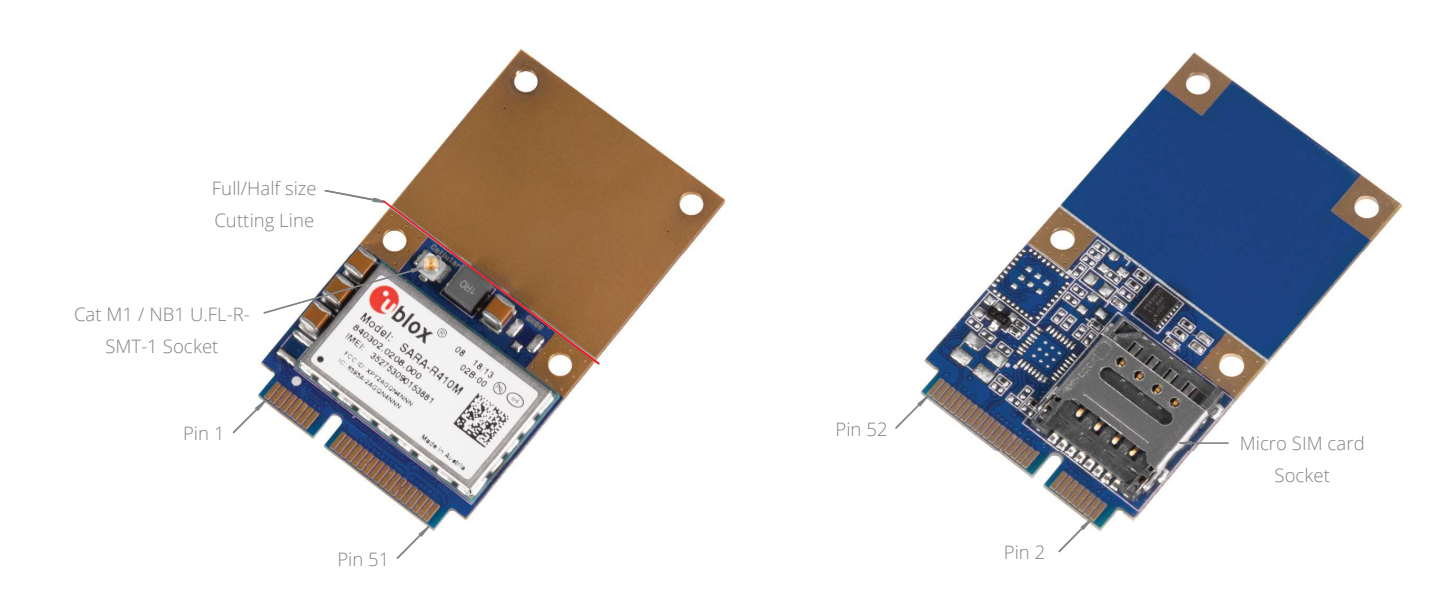

#### US Office

Phone: +1 802 861 2300 Email: info@logicsupply.com www.logicsupply.com www.logicsupply.com <sup>6</sup>

#### EU Office

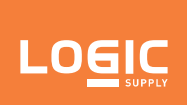

# Product Information (cont.)

### Pin Connectors (cont.)

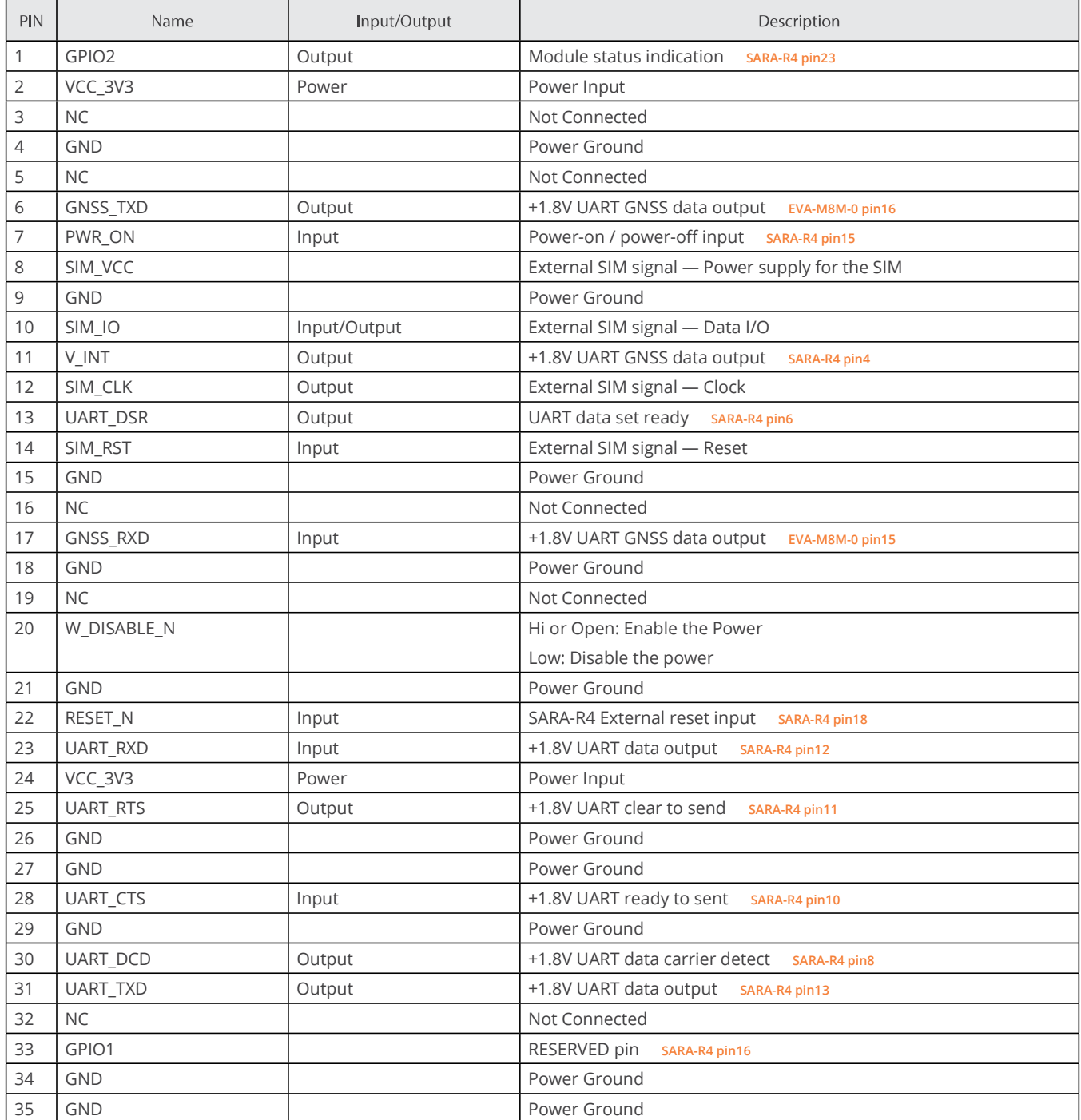

#### US Office

Phone: +1 802 861 2300 Email: info@logicsupply.com www.logicsupply.com

#### EU Office

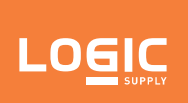

# Product Information (cont.)

### Pin Connectors (cont.)

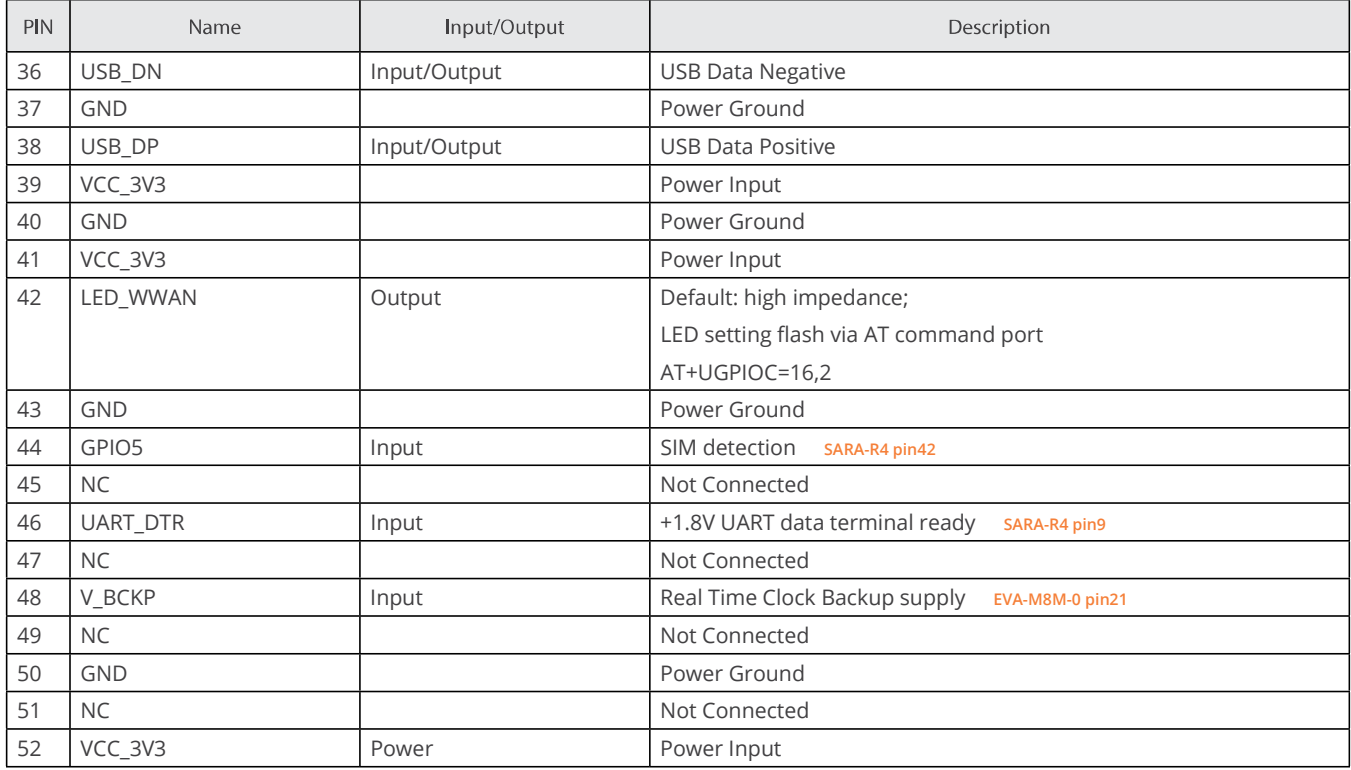

US Office

Phone: +1 802 861 2300 Email: info@logicsupply.com www.logicsupply.com www.logicsupply.com <sup>8</sup>

#### EU Office

# <u>roel </u>

## Cat M1 / NB-IoT Modem

NWK030

### Initial Setup

A SIM inserted into the Modem will automatically configure to the SIM's respective network. The connection can be verified by checking the APN using the command 'AT+CGDCONT?'. The APN will be configured on Class 1 by default. Connectivity can be verified using a data test of supported protocol tests outlined in the AT command section or by using the different connectivity AT commands outlined in the AT manual.

#### **Firmware Update**

Customers can check for device firmware updates through Logic Supply's NWK030 product page. When firmware is available, end users can perform Firmware Over The Air (FOTA) updates to download and flash firmware. Both methods can be aided with applications or performed within a PuTTY session using the relevant AT commands.

When firmware is available, User can perform a FOTA update via HTTP. The firmware will be hosted at www.logicsupply.com/nwk030/.

A FOTA upgrade package is delivered as two phases:

- fwA\_to\_fwB-Phase1.pkg
- fwA\_to\_fwB-Phase2.pkg

In the Phase 1 package, the FOTA Update Agent is updated from a full file to delta file Agent. In the Phase 2 package, the remaining firmware changes are executed. This two package method substantially reduces the overall package size.

### **USB Update Application**

- 1. Download the Easy Flash application and Firmware Image File.
- 2. Make sure the Easy Flash application and the .dof Firmware Image file are in the same directory.
- 3. Launch the Easy Flash utility as Administrator

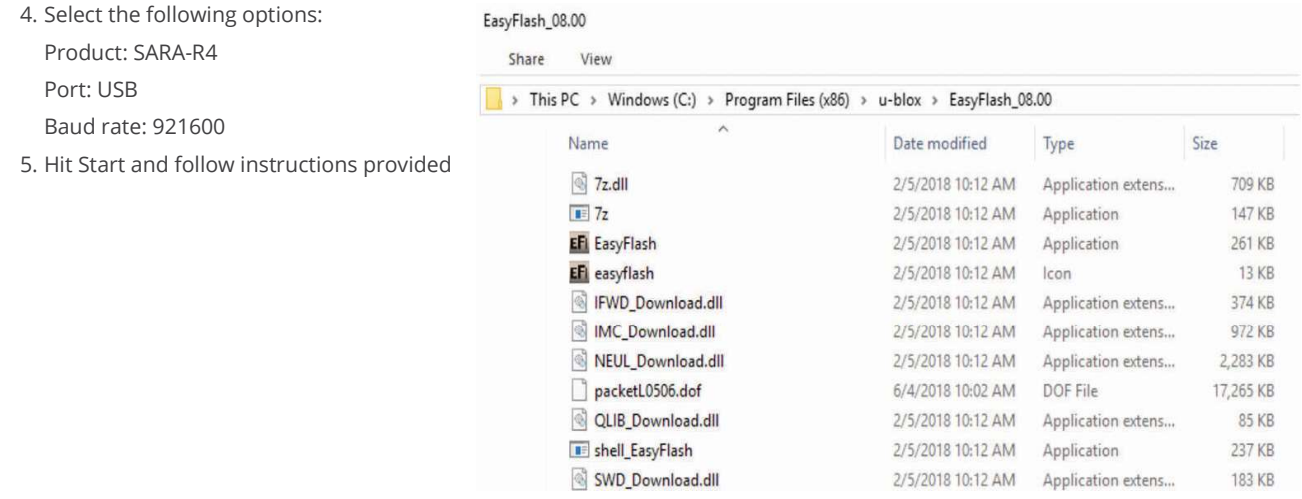

#### US Office

Phone: +1 802 861 2300 Email: info@logicsupply.com www.logicsupply.com

#### EU Office

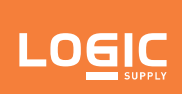

NWK030

# Initial Setup (cont.)

**USB Update Application (cont.)** 

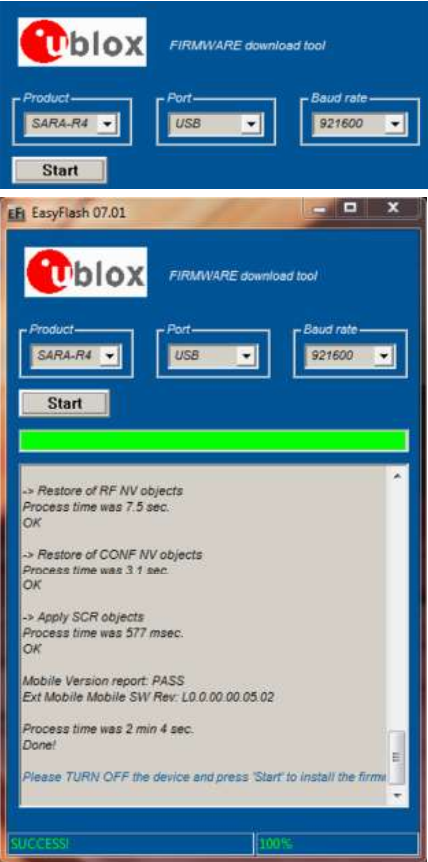

### Firmware Update via AT Commands

### Procedure for FOTA Over HTTP

- 1. Verify existing / current firmware version via ATI command
- 2. Set up a HTTP connection: AT+UHTTP=2,1,"www.websiteurl.com"

AT+UHTTP=2,5,<port number>

- 3. Get from the previously set HTTP connection AT+UHTTPC=0,1,"/path/firmware\_file.pkg"
- 4. After the download is finished (+UUFTPCR: 100, 1), start the FOTA update: AT+UFWINSTALL
- It should reboot after 15-20 minutes, do not remove the power from the device before it reboots. 5. Verify firmware version via the ATI command
- The firmware should be different from the previous ATI command output

US Office

Phone: +1 802 861 2300 Email: info@logicsupply.com www.logicsupply.com www.logicsupply.com <sup>10</sup>

#### EU Office

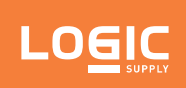

# Initial Setup (cont.)

### Procedure for FOTA Over HTTP (cont.)

For more information and details on the HTTP commands, see the U-blox manual by searching U-blox's website for SARA-R4 or following this link (https://www.u-blox.com/sites/default/fi les/SARA-R4-SARA-N4\_ATCommands\_%28UBX-17003787%29\_0.pdf).

### Procedure for FOTA Upgrade via UFTP Method

- 1. Verify existing / current firmware version via ATI command
- 2. Set up a FTP connection:

AT+UFTP=0,"<ip\_address>"

AT+UFTP=7,<server\_port\_number>

AT+UFTP=2,"<username>"

AT+UFTP=3,"<password>"

AT+UFTP=4,"<account>"

AT+UFTP=5,<timeout\_seconds>

AT+UFTP=6,<ftp\_mode: 1-passive, 0-active>

AT+UFTPC=1

The +UUFTPCR: 1,1 URC is issued to confirm a successful connection.

3. Download the phase-1 file from the FTP server

AT+UFTPC=100,"<package\_path>/fwA\_to\_fwB-Phase1.pkg"

4. After the download is finished (+UUFTPCR: 100, 1), start the FOTA update:

AT+UFWINSTALL

The page should reboot shortly after (< 2 minutes), do not remove the power from the device before it reboots.

- 5. Setup a FTP connection:
	- AT+UFTP=0,"<ip\_address>"

AT+UFTP=7,<server\_port\_number>

AT+UFTP=2,"<username>"

AT+UFTP=3,"<password>"

AT+UFTP=4,"<account>"

AT+UFTP=5,<timeout\_seconds>

AT+UFTP=6,<ftp\_mode: 1-passive, 0-active>

AT+UFTPC=1

The +UUFTPCR: 1,1 URC is issued to confirm a successful connection.

6. Download the phase-2 file from the FTP server:

AT+UFTPC=100,"<package\_path>/fwA\_to\_fwB-Phase2.pkg"

7. After the download is finished (+UUFTPCR: 100, 1), start the FOTA update:

AT+UFWINSTALL

It should reboot after 15-20 minutes, do not remove the power from the device before it reboots.

8. Verify firmware version via the ATI command

The firmware should be different from the previous ATI command output

#### US Office

Phone: +1 802 861 2300 Email: info@logicsupply.com www.logicsupply.com www.logicsupply.com <sup>11</sup>

#### EU Office

# **LOGIO**

### Cat M1 / NB-IoT Modem

NWK030

# Technical Functions

### Connecting to Modem via PuTTY (Windows)

- In the Device Manager, find out which virtual COM the modem is attached to
- » Open the 'Modems' category flyout,
- » Right click the Qualcomm modem entry
- » Select properties.
	- The port number [n] is listed at the top of main page.
- Open PuTTY
- » Select the Serial radio button in the main window.
- » In the <<connection>> box, replace COM1 with the COM[n] from the modem properties.
- » Set the baud rate to 9600
- » Click Open.
- Make the modem "echo" back the commandes.
- » In the terminal window, type

• ATE1 and press Enter. It is possible that no text will be displayed until the command is executed.

### Connecting to Modem via Minicom (Ubuntu)

- From the Ubuntu terminal:
	- sudo minicom -s
		- Serial port setup
			- Press a change name to '/dev/ttyUSB1'
			- » Press g to change software flow control to YES
			- Exit (this will drop you to a new shell)
		- Make the modem "echo" back the commandes. In the terminal window, type
			- ATE1
- You can now send any AT commands necessary

#### US Office

Phone: +1 802 861 2300 Email: info@logicsupply.com www.logicsupply.com www.logicsupply.com <sup>12</sup>

#### EU Office

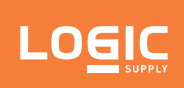

NWK030

# AT Commands (partial)

The modem can be accessed through Minicom or PuTTY. The full list of AT commands and functionality of the SARA-R410M modem can be found by searching U-blox's website for SARA-R4 or following this link (https://www.u-blox.com/sites/default/files/u-blox-CEL\_ ATCommands\_%28UBX-13002752%29.pdf).

AT+CGDCONT? Check Class, APN, and IP information

AT+CGDCONT=<1-6>, <IP,IPV4V6,IPV6>,<APN> Set class, IP format, and APN

AT+CFUN? Check power function

AT+CFUN=0 Set modem into airplane mode (off)

AT+CFUN=1 Turn modem on

AT+CFUN=15 Power cycle the modem

AT+CNUM Verify Phone Number

AT+CSQ Signal quality (99,99 means no signal)

AT+XSIMSWITCH Switch SIM Slot in use, 0-1 (default is 0)

#### $AT+USOCR = ?$

Creates a socket and associates it with the specified protocol (TCP or UDP), and returns a number identifying the socket. Such command corresponds to the BSD socket routine. Up to 7 sockets can be created. It is possible to specify the local port to bind within the socket in order to send data from a specific port. The bind functionality is supported for both TCP and UDP sockets.

#### US Office

Phone: +1 802 861 2300 Email: info@logicsupply.com www.logicsupply.com www.logicsupply.com <sup>13</sup>

#### EU Office

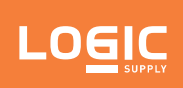

# AT Commands (partial) (cont.)

#### AT+USOCO=?

Establishes a peer-to-peer connection of the socket to the specified remote host on the given remote port, like the BSD connect routine. If the socket is a TCP socket, the command will perform the TCP negotiation (3-way handshake) to open a connection. If the socket is a UDP socket, this function will declare the remote host address and port for later use with other socket operations (e.g. +USOWR, +USORD). This is important to note because if refers to a UDP socket, errors will not be reported prior to an attempt to write or read data on the socket.

#### AT+USORD=?

Reads the specified amount of data from the specified socket, like the BSD read routine. This command can be used to know the total amount of unread data.

#### AT+USOCL=?

Closes the specified socket, like the BSD close routine. In case of remote socket closure the user is notified via the URC.

US Office Phone: +1 802 861 2300 Email: info@logicsupply.com

#### EU Office

www.logicsupply.com www.logicsupply.com <sup>14</sup>Phone: +31 088 5200 700 Email: info@logicsupply.eu

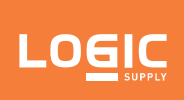

NWK030

# Code Examples & Other Useful Resources

To learn more about how to configure the product for specific uses and advanced functionality, visit Logic Supply's technical support website at: https://www.logicsupply.com/support/.

# Troubleshooting

U-blox provides a GUI program (https://www.u-blox.com/en/product/m-center) to send AT commands to the modem if using PuTTY becomes too difficult.

For network Connectivity issues, a SIM swap using a known good SIM should suffice in troubleshooting if the SIM or modem is at fault. When putting in a new SIM, use the AT commands above to check APN, Number, ICCID, and do a connectivity test.

If a known good SIM doesn't fix the issue, loading the default values for the card may also aid in troubleshooting.

AT&V Display the default values

AT&F Load the default values

Using the above commands followed by a system reset should help with troubleshooting issues with the modem + SIM.

### **Check Internet Connectivity (TCP)**

This test sends a TCP packet to u-blox's test server and then reads the return followed by closing the socket.

- TCP Create socket and then open it
- AT+USOCR=6
- AT+USOCO=0,"195.34.89.241" ,7
- AT+USORD=0,32
- AT+USOCL=0

#### **Known Limitations**

The NWK030 will not have a cellular network connection that the Operating System's network managing application can use. This means that you can not select the "Cellular" network option from the system tray and then open a browser and begin browsing the web. An application must be developed by you to interface with the modem and transfer data.

NWK030 requires SIM cards specific to Cat M1 and NB-IoT networks. Standard 4G/LTE SIM cards, even the same form factor, may not function in this cellular modem.

The NWK030 is intended to use applications developed by the user to interface with the modem and do data transfers. By the nature of Cat M1 / NB-IoT operating systems will not be able use the connection directly (i.e. Network Managers).

> US Office Phone: +1 802 861 2300 Email: info@logicsupply.com www.logicsupply.com

EU Office